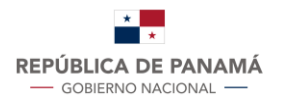

## **INSTRUCTIVO PARA SOLICITUDES DE COMPRA FUERA DE LA TIENDA VIRTUAL**

En relación a lo establecido en el Comunicado 001 de fecha 6 de enero de 2023 a partir del 23 de enero de 2023 las entidades contratantes deberán realizar las solicitudes de compra fuera de la Tienda Virtual mediante la plataforma habilitada en el Sistema Electrónico de Contrataciones Públicas "PanamaCompra". En este documento encontrarás todos los pasos necesarios para realizar su solicitud.

**I.** Acceso al portal de "PanamaCompra"

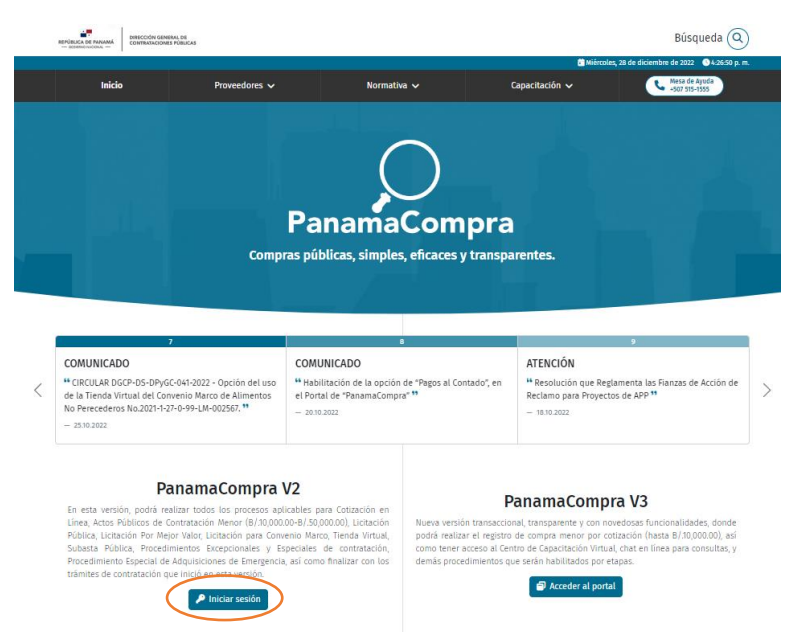

**II.** Ingreso al portal con el usuario y contraseña en "PanamaCompra V2"

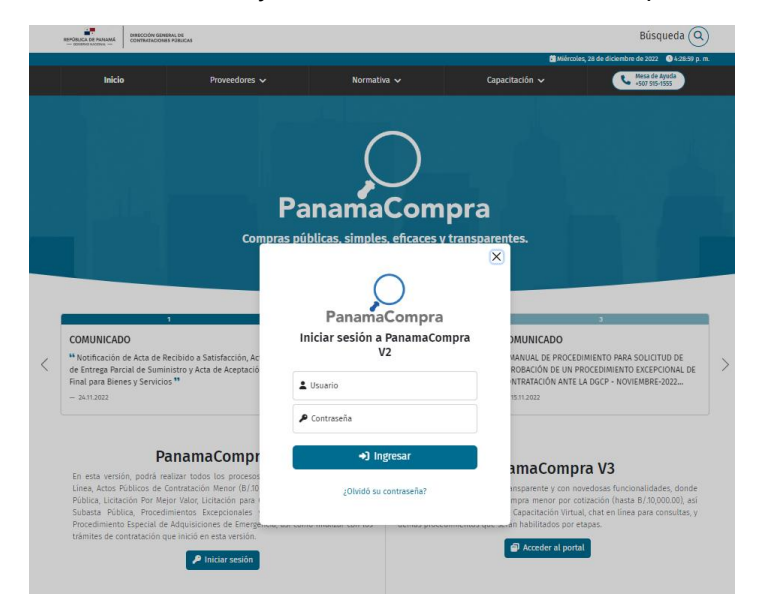

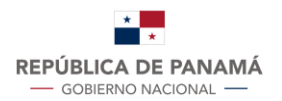

**III.** Seleccionar la opción "Convenio Marco" – "Solicitudes de Compra fuera de Tienda"

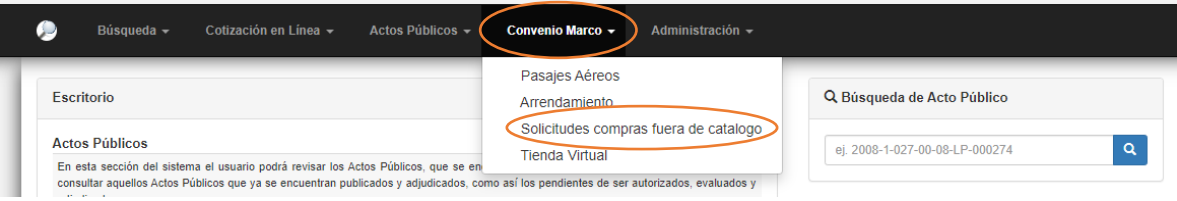

Seleccionada la opción de solicitudes fuera de tienda el sistema les presentará la pantalla de inicio de la plataforma en la cual la entidad podrá observar las diferentes funciones y estados que brinda la plataforma.

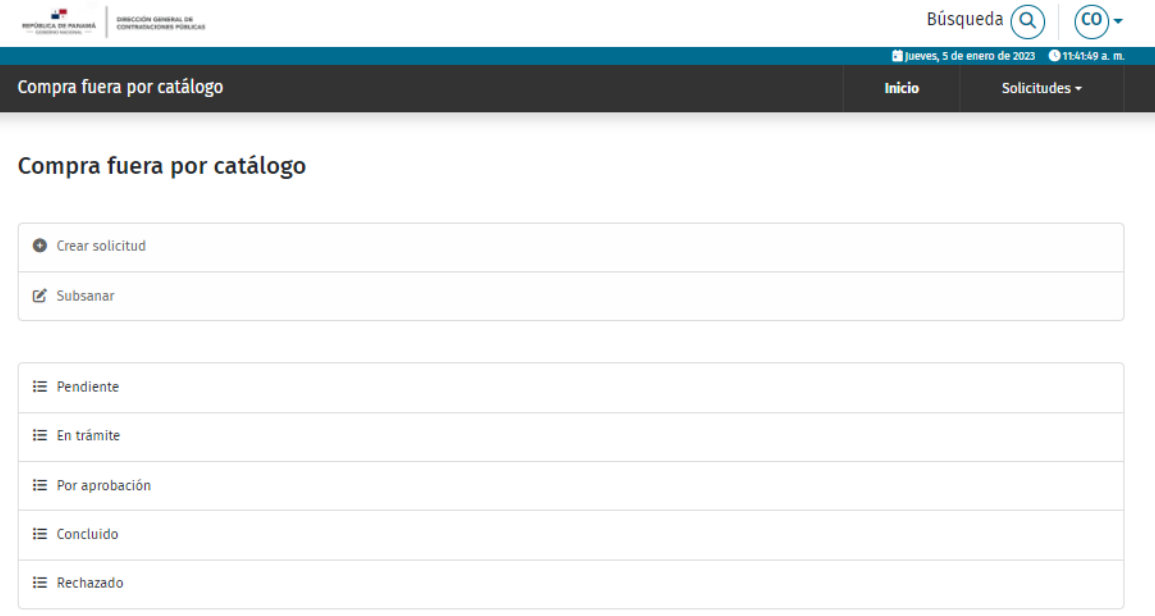

### **Para crear una solicitud la entidad deberá completarlos siguientes campos:**

- Número de control (número de nota) de la entidad solicitante.
- Nombre del cotizador o contacto de la unidad solicitante para absolver consultas.
- Correo del cotizador o contacto de la unidad solicitante para absolver consultas.
- Teléfono fijo o celular del cotizador o contacto de la unidad solicitante para absolver consultas.
- Provincia y distrito donde se encuentra ubicada la entidad.

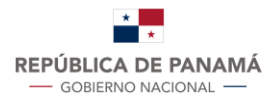

### Información:

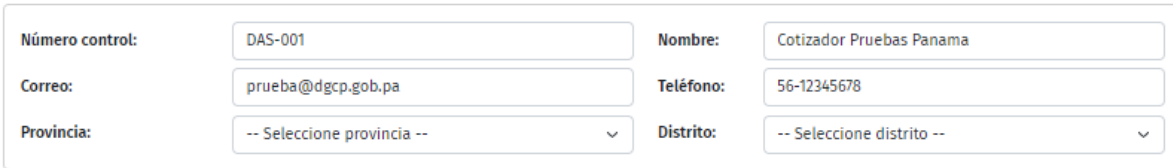

Completada la información general la entidad procederá a seleccionar el convenio y dará click en "Agregar Convenio".

Información:

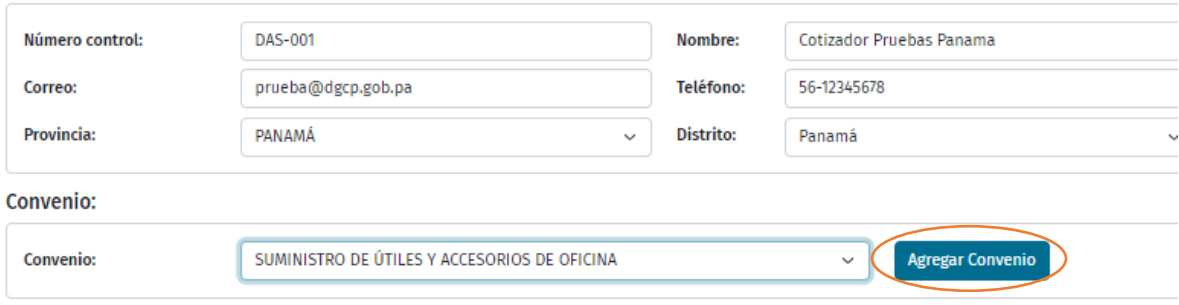

Agregado el convenio a la solicitud, el sistema desplegará la información requerida y obligatoria para la enviar la solicitud a evaluación

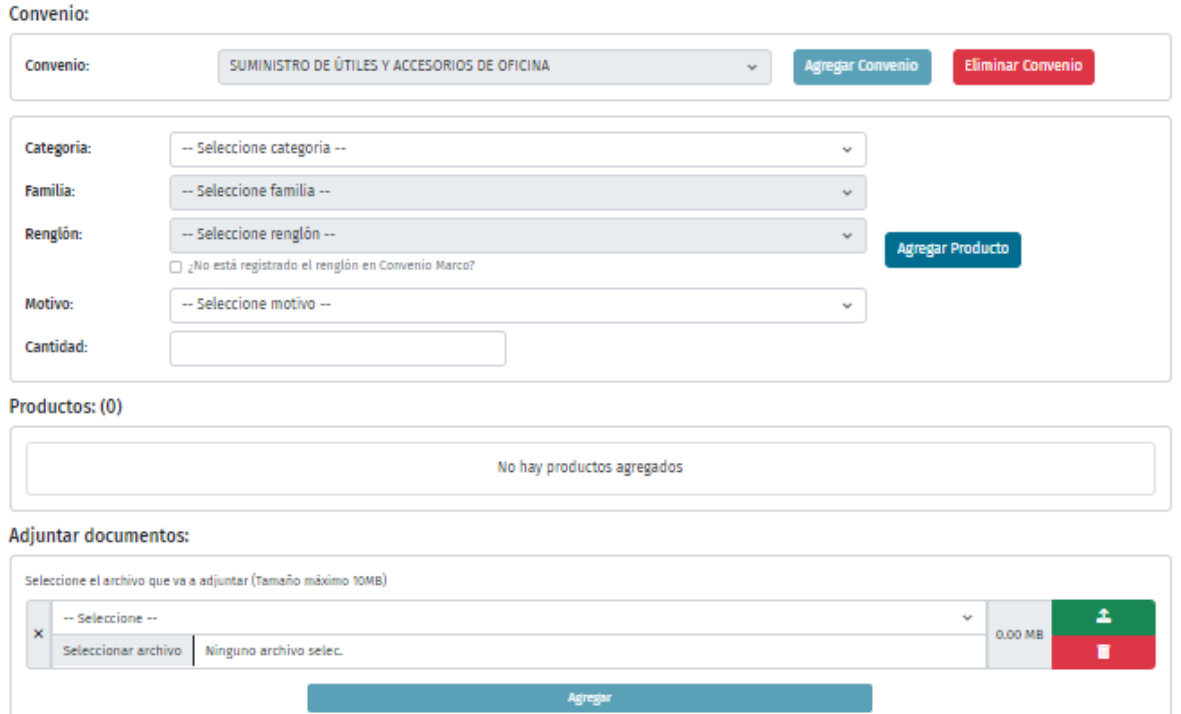

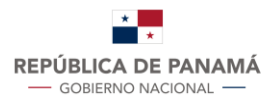

### **La entidad seleccionará y completará los campos de la siguiente forma:**

- Categoría del convenio marco
- Familia del convenio marco
- Número de renglón al que corresponde la solicitud, en caso no exista el producto en la tienda virtual, la entidad procederá a dar click en "¿No está registrado el renglón en Convenio Marco?" y describirá el bien a solicitar.
- Motivo de la solicitud de compra fuera de la tienda virtual en la cual podrá seleccionar las siguientes opciones:
	- o Precio mas beneficioso
	- o Razones presupuestarias
	- o Calidad de productos
	- o Cotizado en compra dinámica sin obtener ofertas
	- o Bien o servicio no se encuentra en la Tienda Virtual con las especificaciones técnicas requeridas
	- o Bien o servicio se encuentra en la Tienda Virtual, pero "No hay productos disponibles"
	- o Otros

En caso de que la entidad seleccione la opción "Otros" deberá completar el campo de texto sustentado su solicitud.

- Cantidad de productos por cada bien seleccionado
- Descripción del producto.

Las entidades podrán realizar la solicitud de uno o varios bienes, siempre y cuando se encuentren dentro del mismo Convenio Marco.

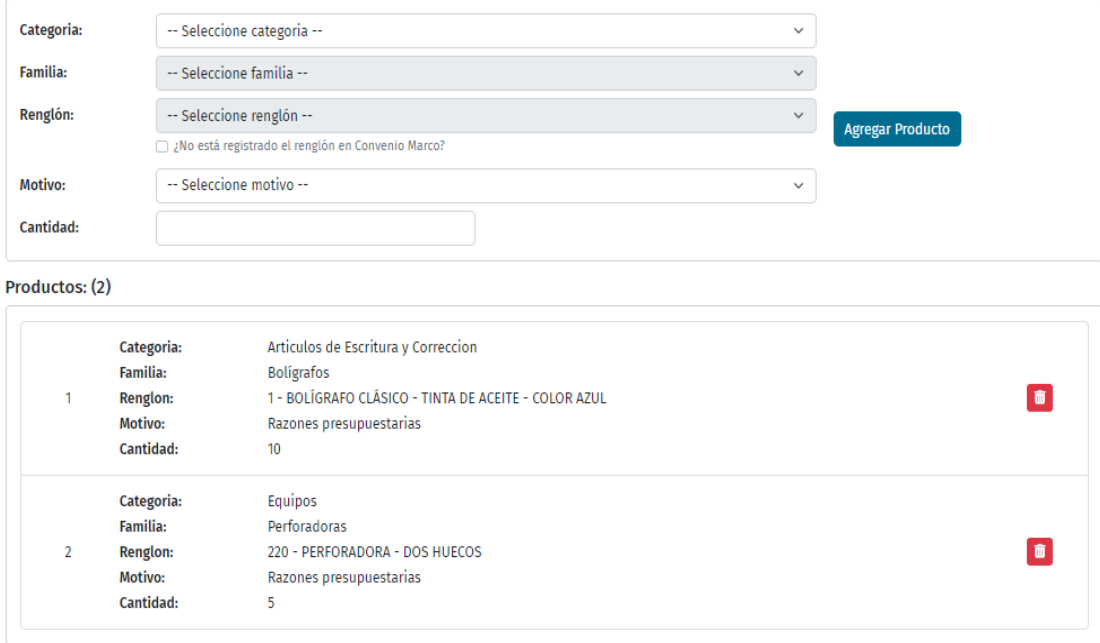

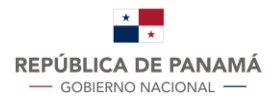

A su vez, la entidad contará con una sección de documentos adjuntos en el cual deberán ingresar la nota debidamente firmada de acuerdo a los lineamientos establecidos en el documento estandarizado PRL-0200, junto con su cotización para la evaluación del proceso

La entidad seleccionara el tipo de documento a ingresar entre las siguientes opciones disponibles:

- Nota de solicitud
- Cotización
- Otros

Para el ingreso de los documentos la entidad escogerá el documento dentro de los archivos de su equipo y dará click al botón verde para subir el documento.

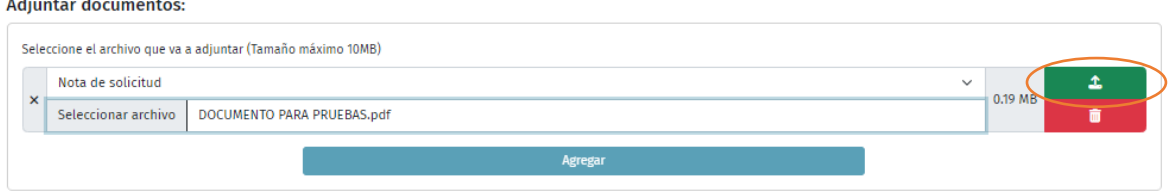

Para confirmar el que el documento ha sido cargado de forma correcta la casilla del documento se tornará de color verde.

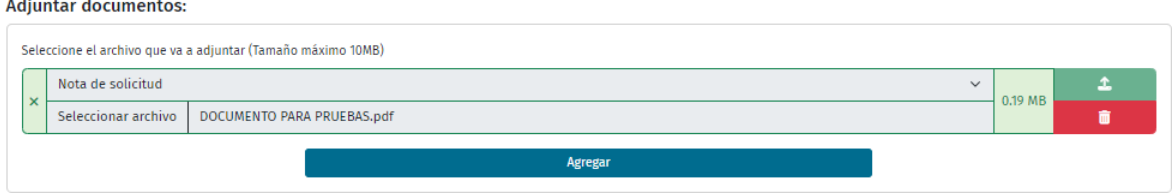

La entidad podrá cargar más de un documento dándole click al botón "agregar" o eliminar el documento dándole click al icono del basurero.

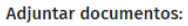

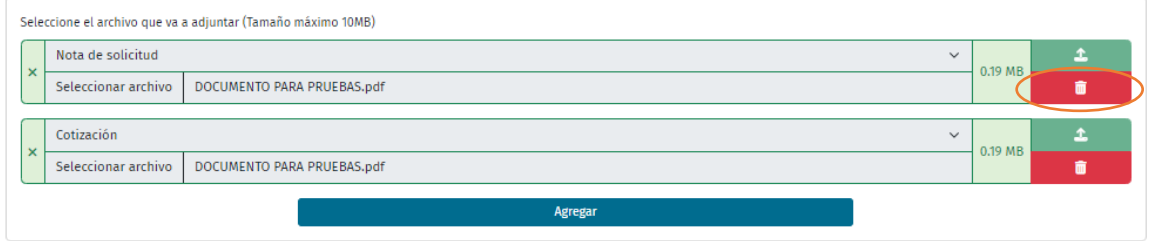

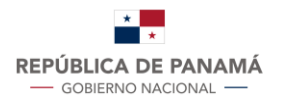

Cuando la entidad haya completado todos los campos de la solicitud, procederá a enviar la misma dándole click a "Enviar solicitud".

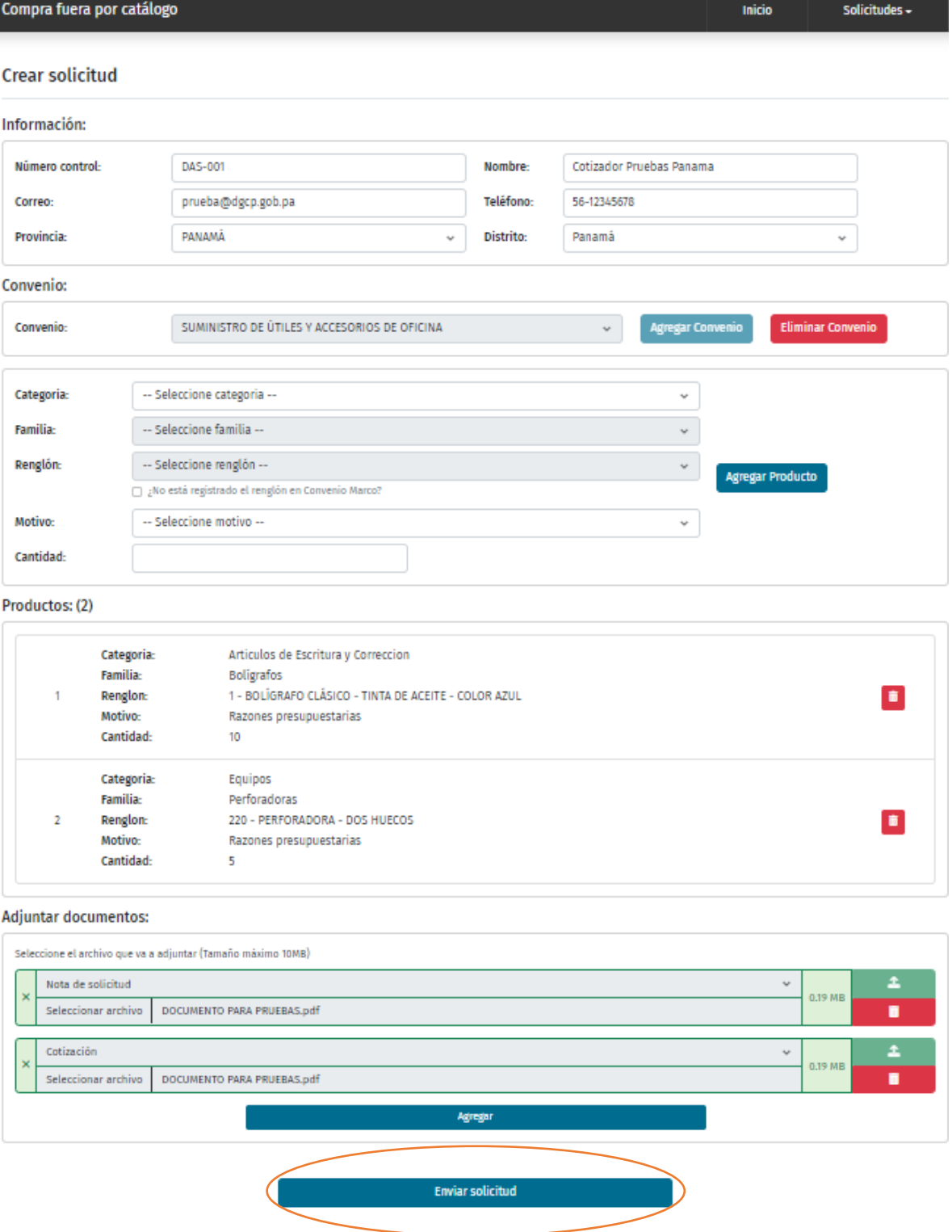

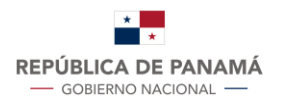

# El sistema solicitará la confirmación para enviar la solicitud:

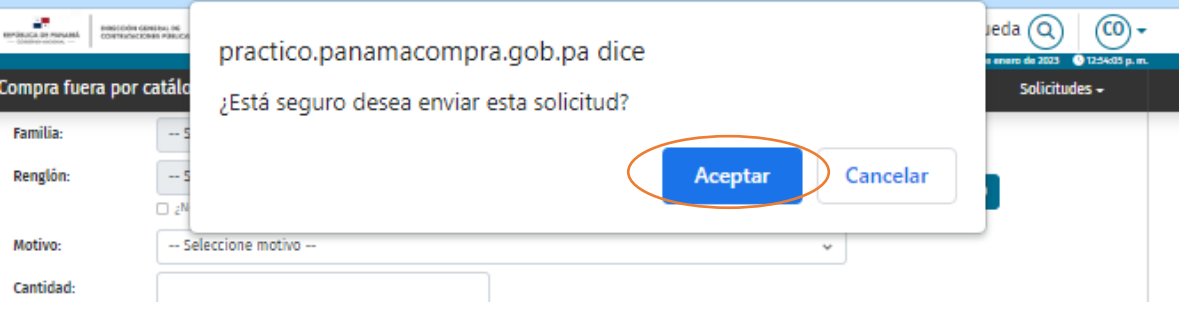

Aceptado el proceso, el sistema confirmará su envió exitoso:

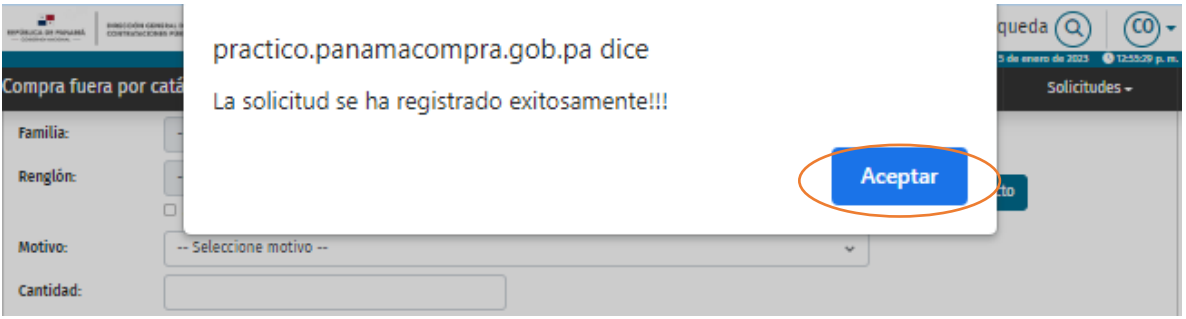

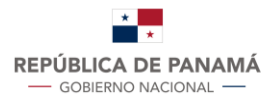

## **ESTADOS DE LA PLATAFORMA:**

**1. Subsanar:** la solicitud fue revisada por la Dirección de Políticas y Gestión de Compras y requiere modificaciones para el realizar nuevamente el proceso de evaluación.

Para la revisión de las subsanaciones la entidad deberá dar click en la palabra "Subsanar".

Posterior en "Acciones" – "Editar solicitud".

### **Subsanar**

**Adjuntar documentos:** 

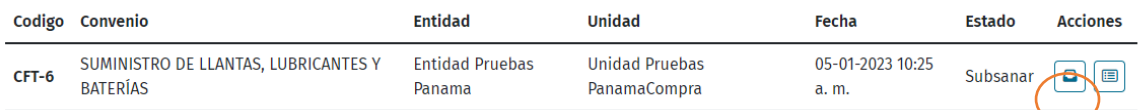

Al momento de editar la solicitud la entidad podrá observar en la parte inferior los comentarios con las observaciones de subsanación:

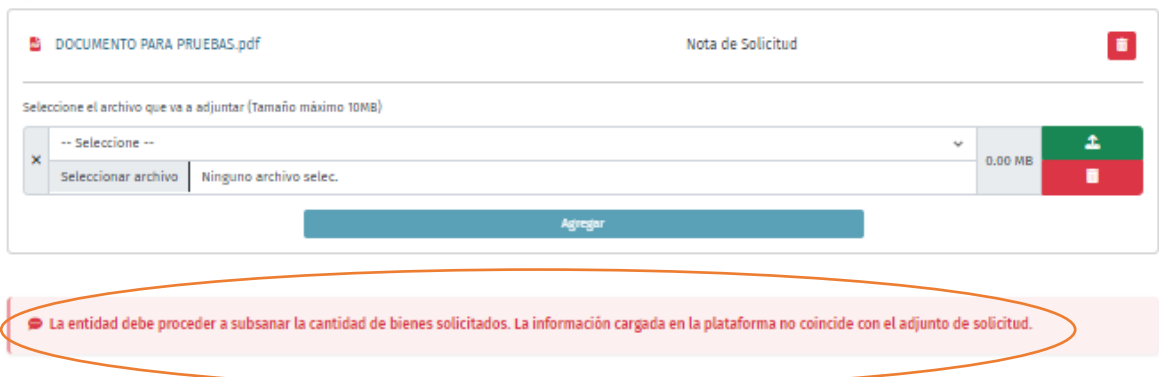

Realizadas las modificaciones la entidad podrá seguir los pasos descritos anteriormente para continuar con el proceso de evaluación.

- **2. Pendiente:** cuando la solicitud se encuentra pendiente de evaluación por parte de la Dirección de Políticas y Gestión de Compras.
- **3. En trámite:** la solicitud se encuentra en el proceso de revisión para pasar a aprobación.

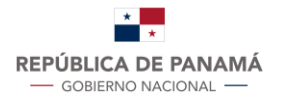

**4. Rechazado:** la solicitud fue rechazada por la Dirección de Políticas y Gestión de Compras.

**Este proceso contará con los comentarios y recomendaciones para la compra requerida por la entidad.** 

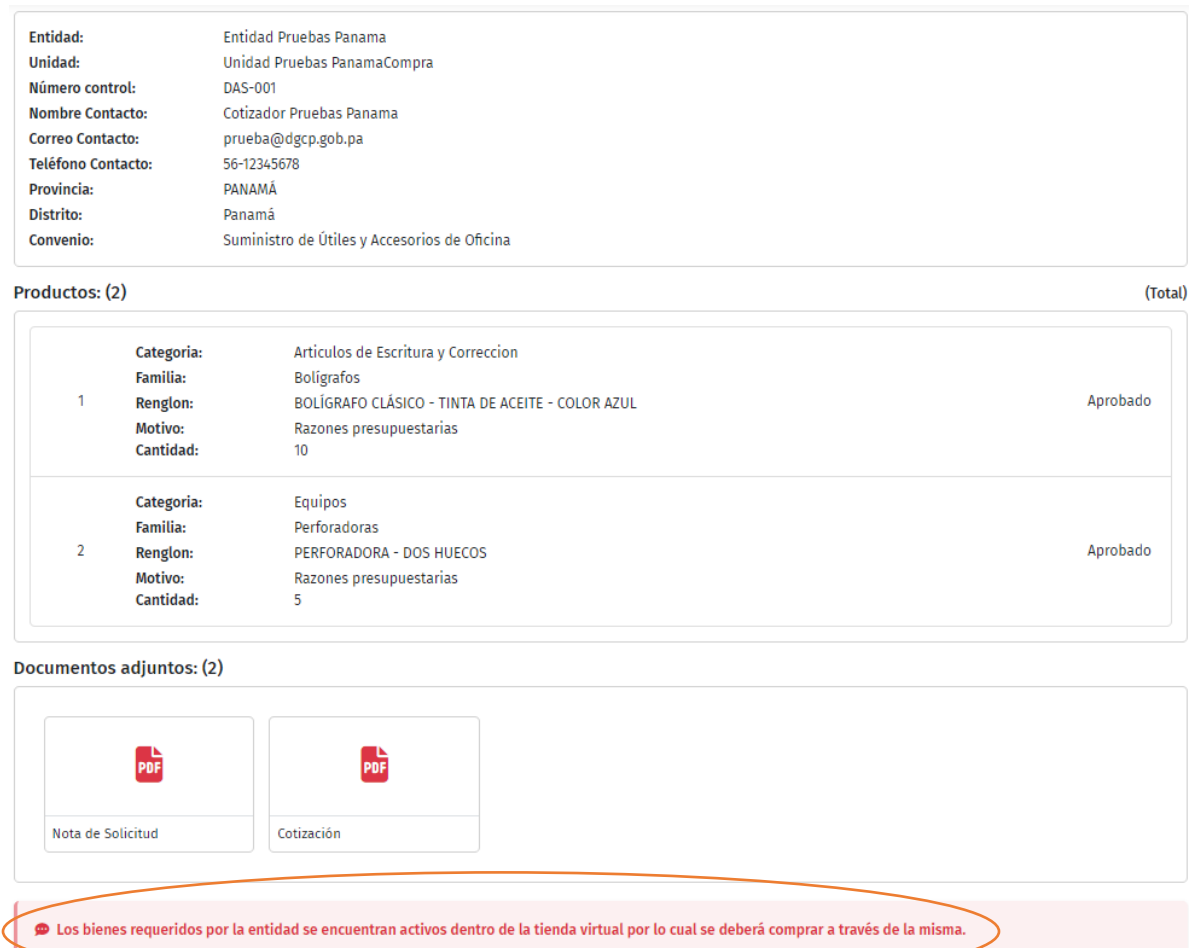

- **5. Por aprobación:** la solicitud se encuentra en espera de firma de aprobación.
- **6. Concluido:** la solicitud ha sido aprobada y se encuentra lista para descargar.

La entidad entrará a la sección de concluidos y podrá visualizar todas sus solicitudes aprobadas.

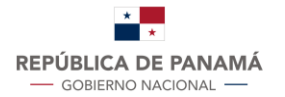

Para descargar la nota de aprobación de compra fuera de la tienda virtual deberán dirigirse a la sección de "Acciones" y dar click en "Detalle de Solicitud".

#### Concluido

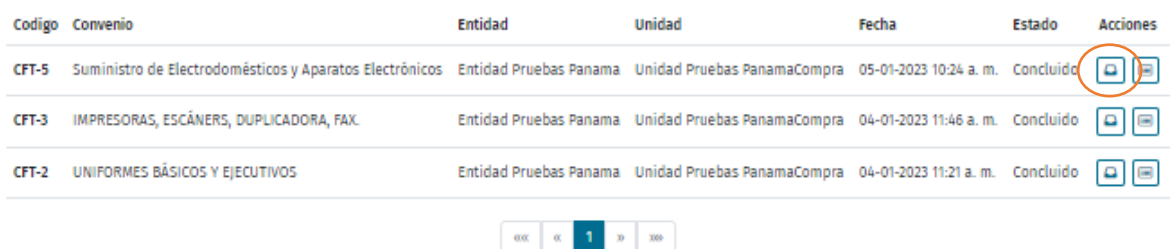

La entidad procederá a descargar su nota de aprobación dando click a "Descargar Documento".

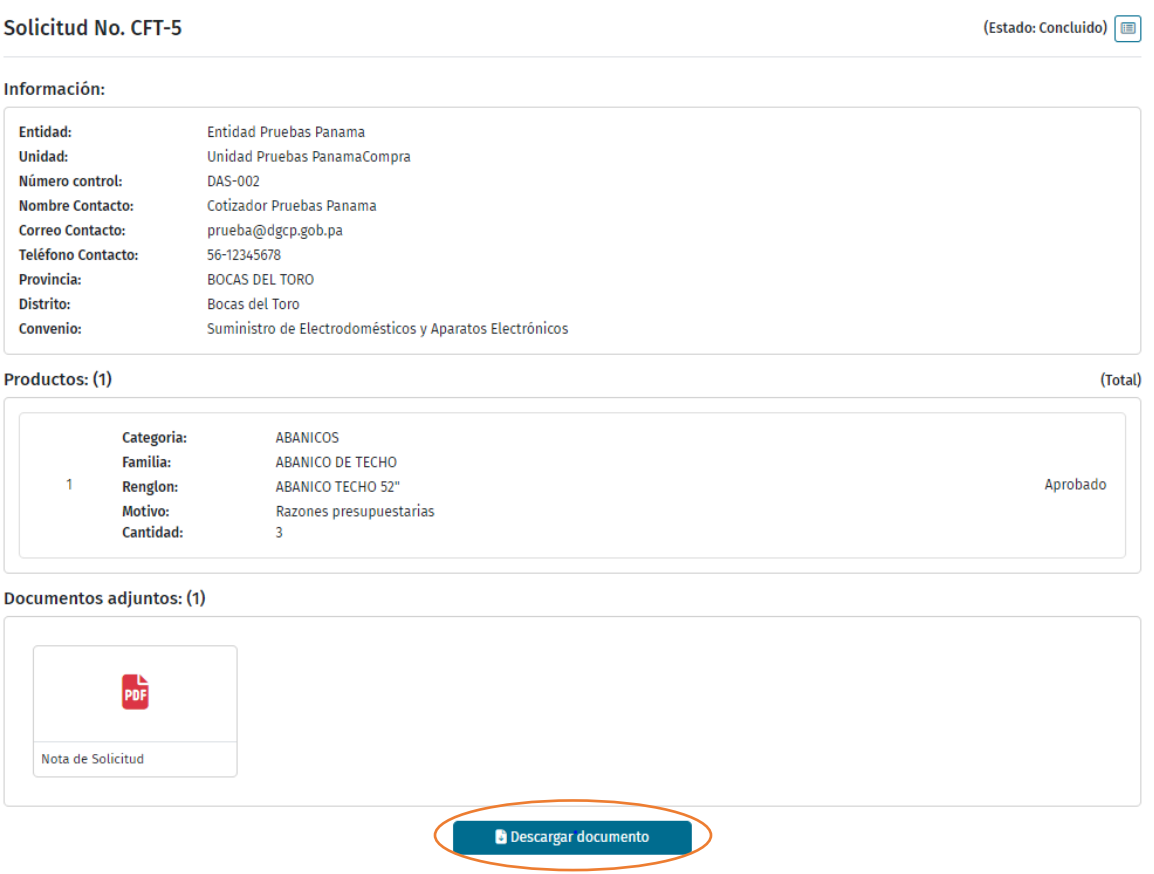

Descargado el documento, la entidad habrá culminado su proceso de solicitud de compra fuera de la Tienda Virtual y realizará el procedimiento de selección de contratista que corresponda para adquirir los bienes solicitados.

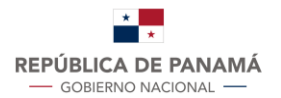

## **MODELO DE DOCUMENTO DE APROBACIÓN BRINDADO POR EL SISTEMA**

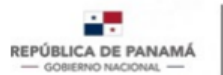

DIRECCIÓN GENERAL DE CONTRATACIONES PÚBLICAS

#### CERTIFICADO DE AUTORIZACIÓN DE COMPRA FUERA DE LA TIENDA VIRTUAL

#### **Solicitud: CFT-5**

La Dirección General de Contrataciones Públicas autoriza la compra de los siguientes productos fuera de la Tienda Virtual No. CFT-5, de acuerdo a la solicitud DAS-002 realizada por ENTIDAD PRUEBAS PANAMA, dentro del Convenio Marco de SUMINISTRO DE ELECTRODOMÉSTICOS Y APARATOS ELECTRÓNICOS.

 $\cdot$  (3) ABANICO TECHO 52"

En virtud a lo anterior, esta Dirección, le recuerda a la entidad que deberá convocar el procedimiento de contratación que corresponda, conforme a lo estipulado en el Texto Único de la Ley 22 de 2006, que regula la contratación pública, ordenado por la Ley 153 de 2020. Esta autorización de compra fuera de la Tienda Virtual, será válida únicamente para esta compra específica y hasta por un período máximo de un (1) mes desde la fecha de su aprobación.

No obstante, le advertimos a la entidad, que la contratación que se lleve a cabo en base a la presente autorización, deberá ser en el mismo rango o categoría de especificaciones técnicas solicitadas permitiendo la libre competencia del mercado. A su vez, advertimos que esta Dirección aprueba la compra fuera de la Tienda Virtual de las especificaciones técnicas establecidas anteriormente no obstante el precio de referencia podrá variar de acuerdo al movimiento del mercado y la libre competencia.

Lo anterior en cumplimiento de lo dispuesto por el artículo 109 del Decreto Ejecutivo No. 439 del 10 septiembre de 2020.